Uzyskanie hasła do usługi Office 365(Microsoft Teams i inne):

Po zalogowaniu się do platformy Vulcan należy kliknąć zaznaczony niżej kwadrat

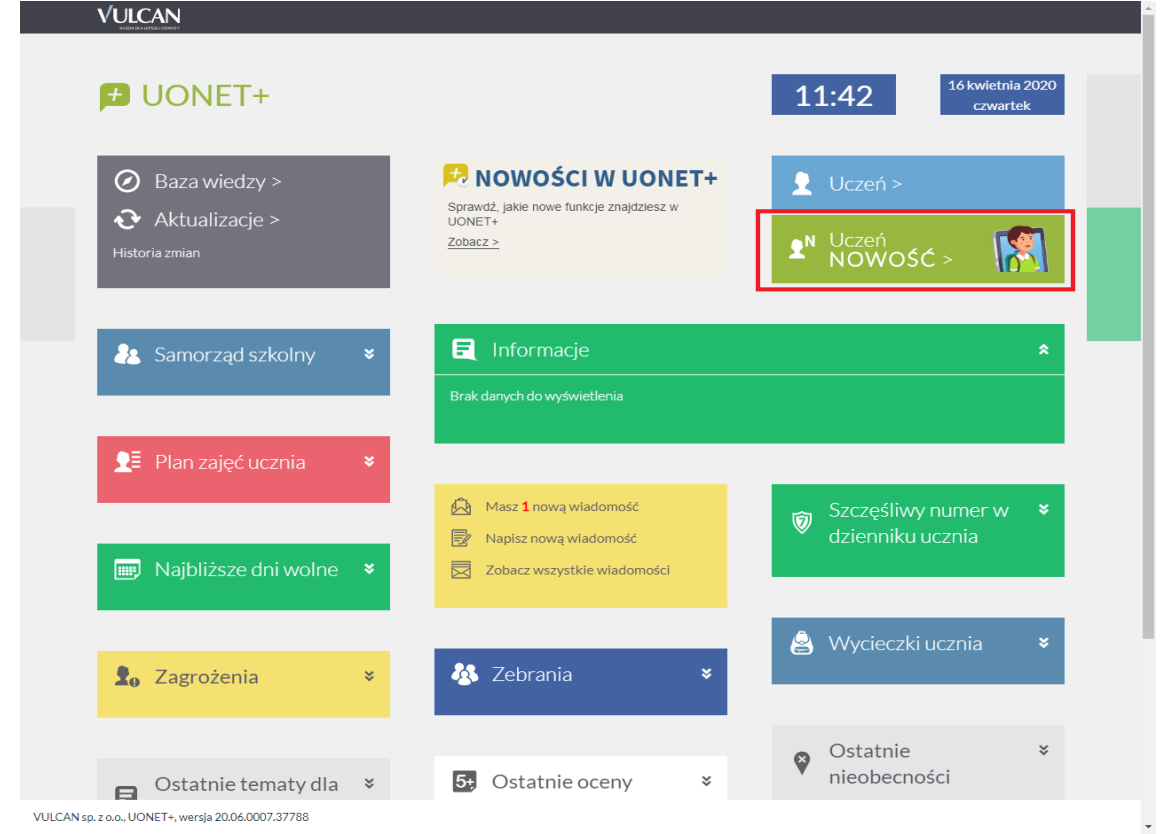

W kolumnie po lewej należy wybrać zakładkę "Dostęp Office365"

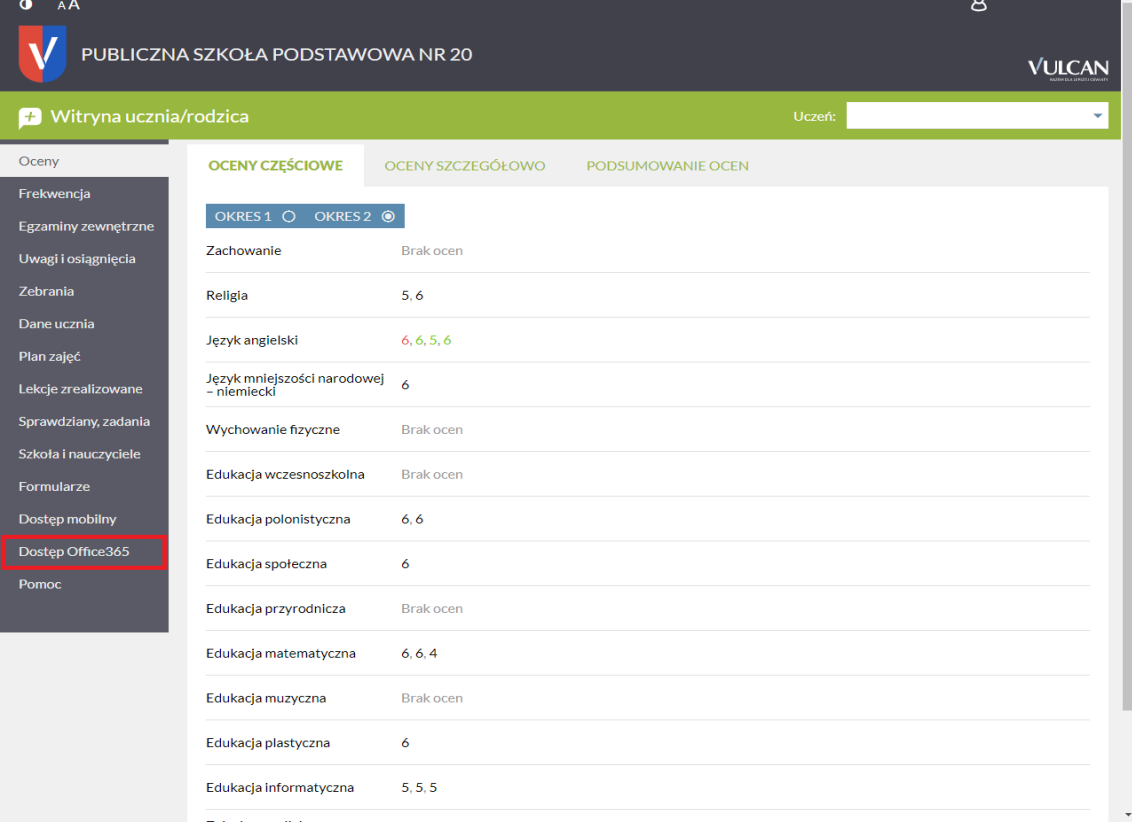

W zaznaczonych prostokątach ukazany jest unikalny login w formie emaila oraz jednorazowe hasło dostępu, które podczas pierwszego logowania będzie wymagało zmiany.

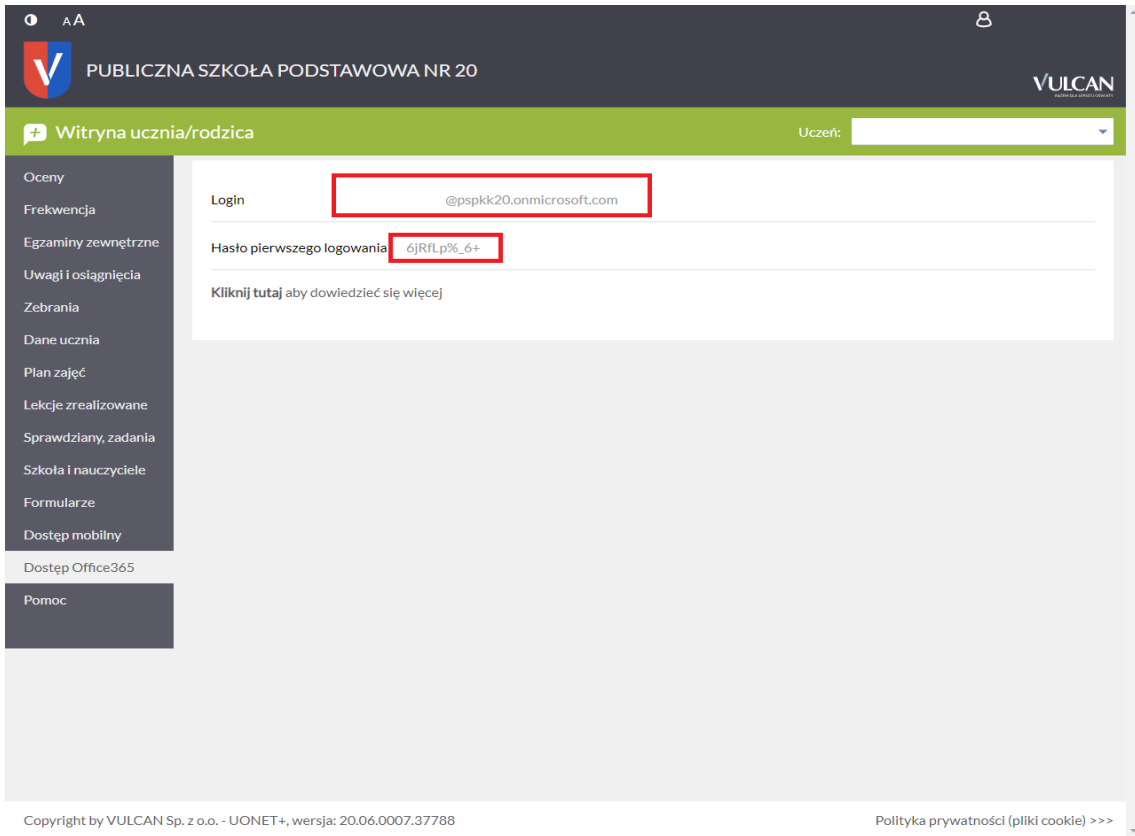

## Logowanie Microsoft Teams:

Aby zacząć korzystać z usługi Microsoft Teams należy wejść na niżej wymienioną stronę: <https://products.office.com/pl-pl/microsoft-teams/group-chat-software> oraz kliknąć przycisk zaloguj:

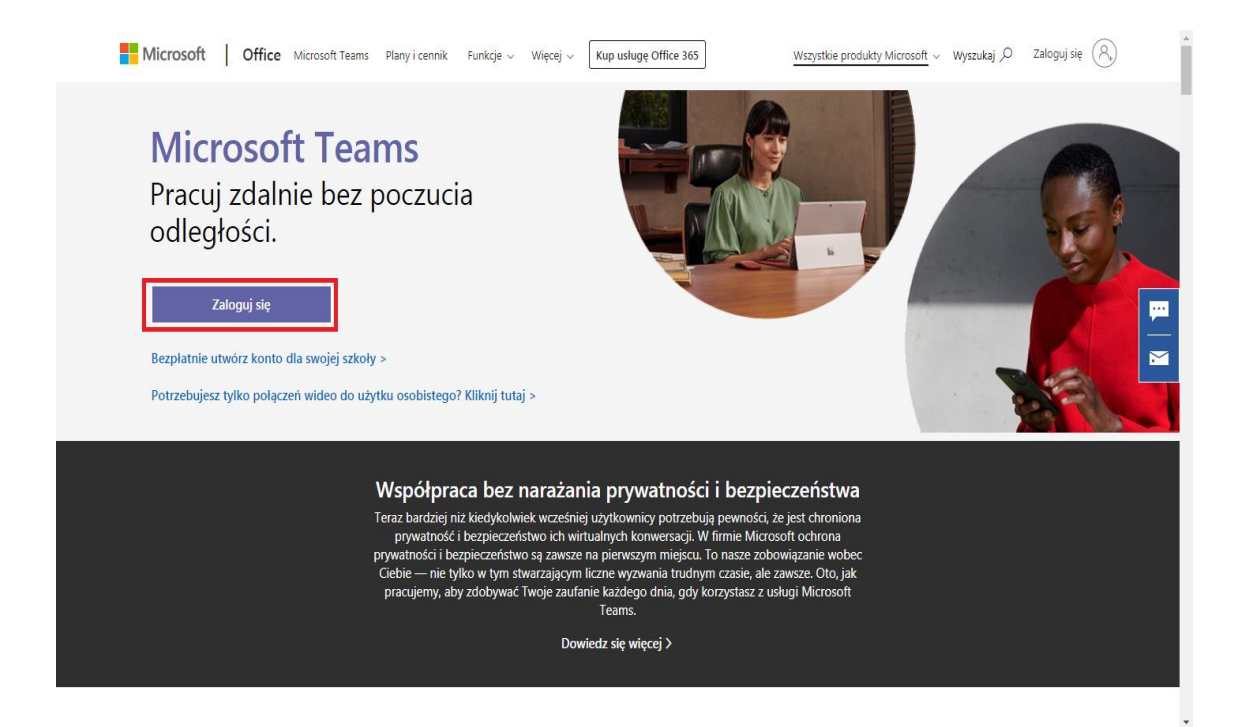

Strona automatycznie przekieruję nas do logowania w usłudze Microsoft. Należy wpisać tutaj adres email który wyświetlał się na platformie Vulcan w pozycji login oraz kliknąć dalej

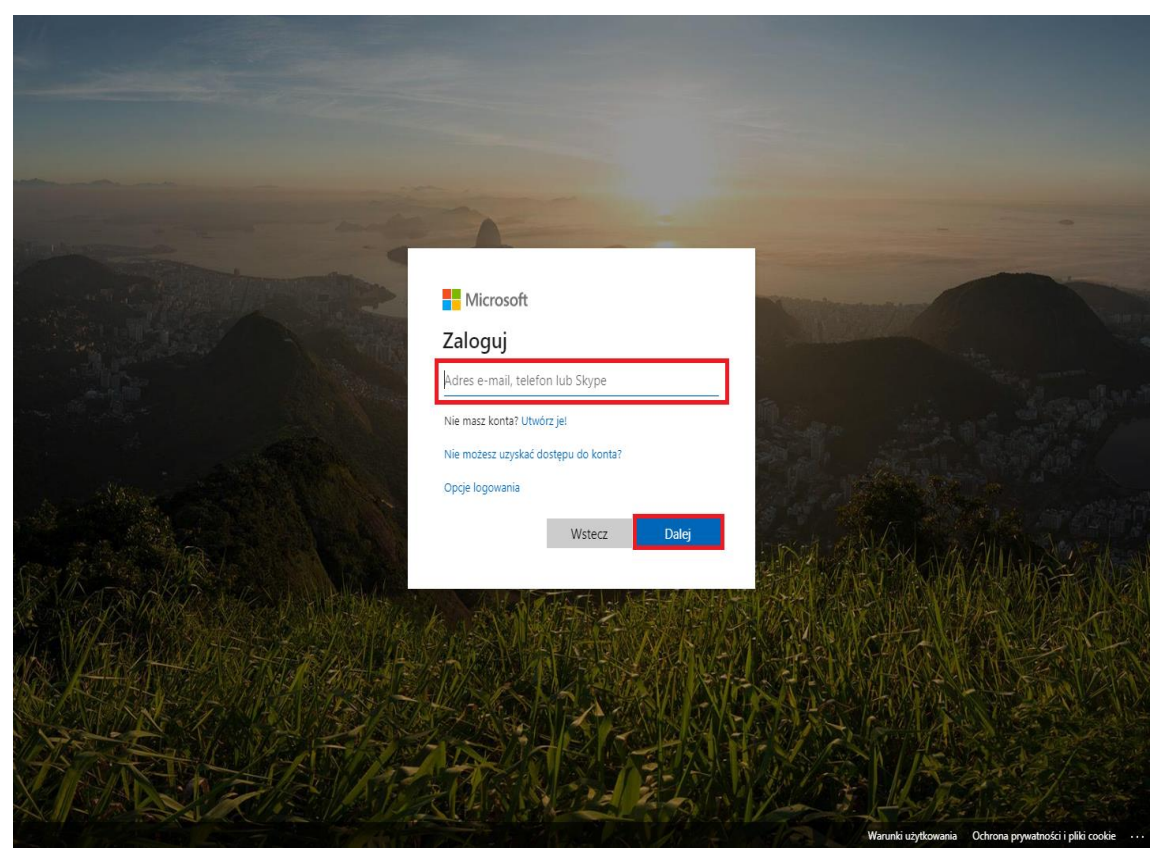

Następnie trzeba wpisać jednorazowe hasło i kliknąć zaloguj.

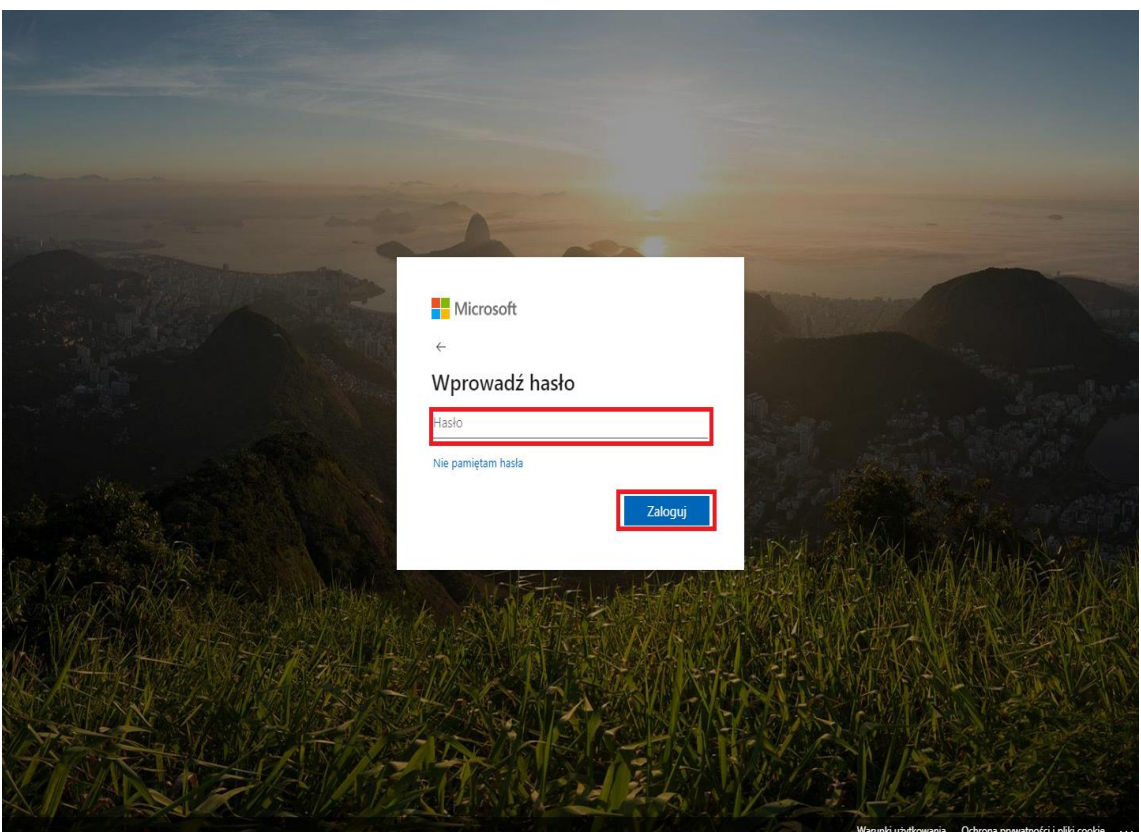

Po poprawnym zalogowaniu strona automatycznie przekieruję nas do zmiany hasła. Po uzupełnieniu komórek ze starym oraz nowym hasłem możemy przejść dalej.

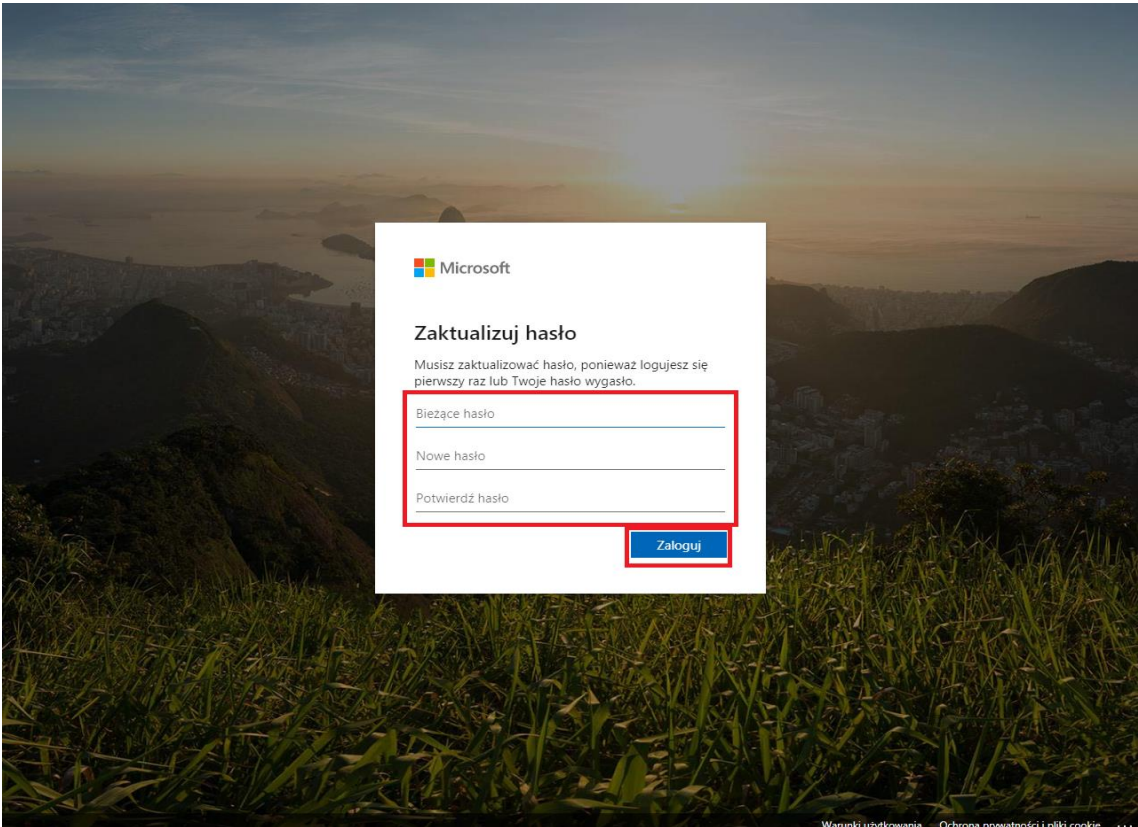

Po poprawnym zalogowaniu się należy zweryfikować zabezpieczenia konta. W tym celu klikamy przycisk dalej.

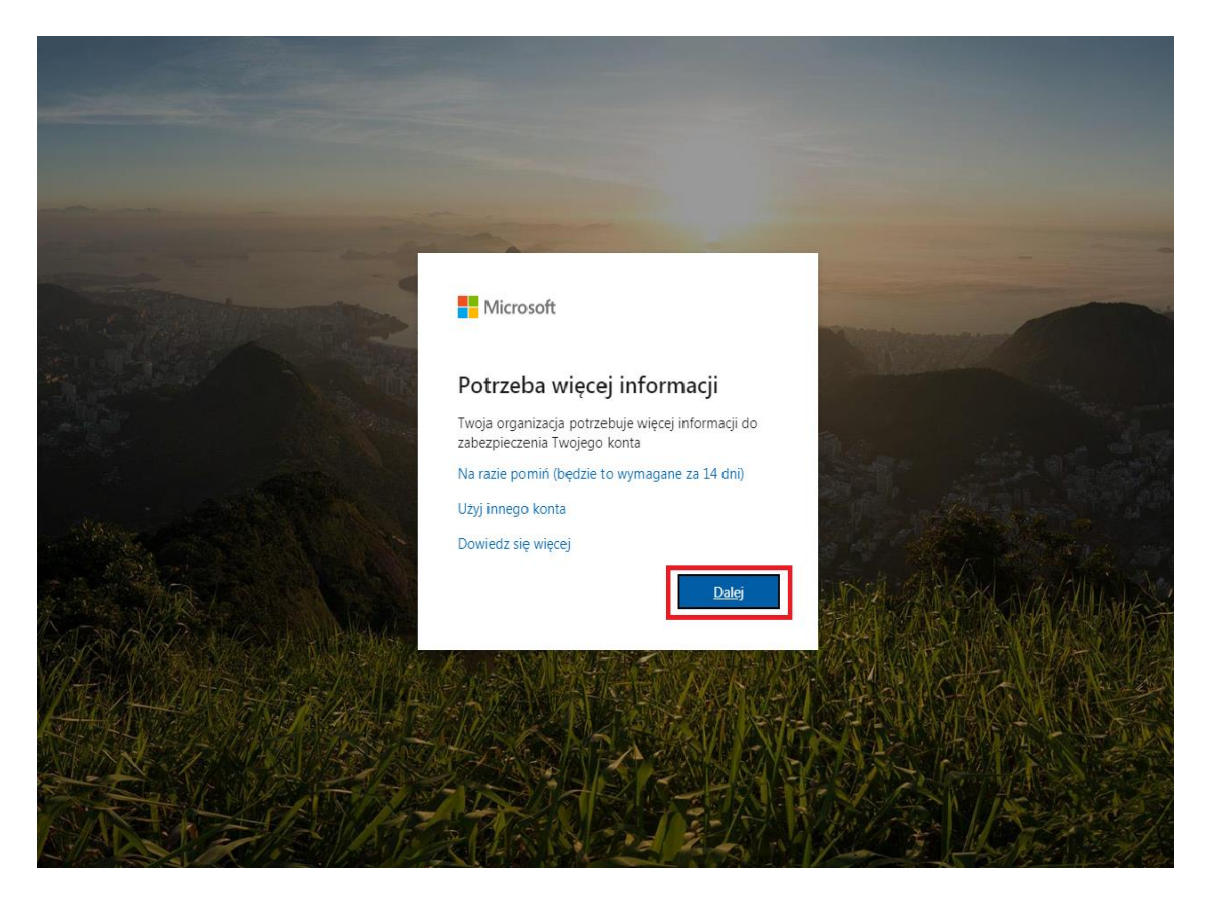

Na zielono zaznaczona jest opcja pomocy w formie filmu.

Wybieramy opcję "aplikacja mobilna" oraz niżej "odbieraj powiadomienia dotyczące weryfikacji" po czym klikamy skonfiguruj.

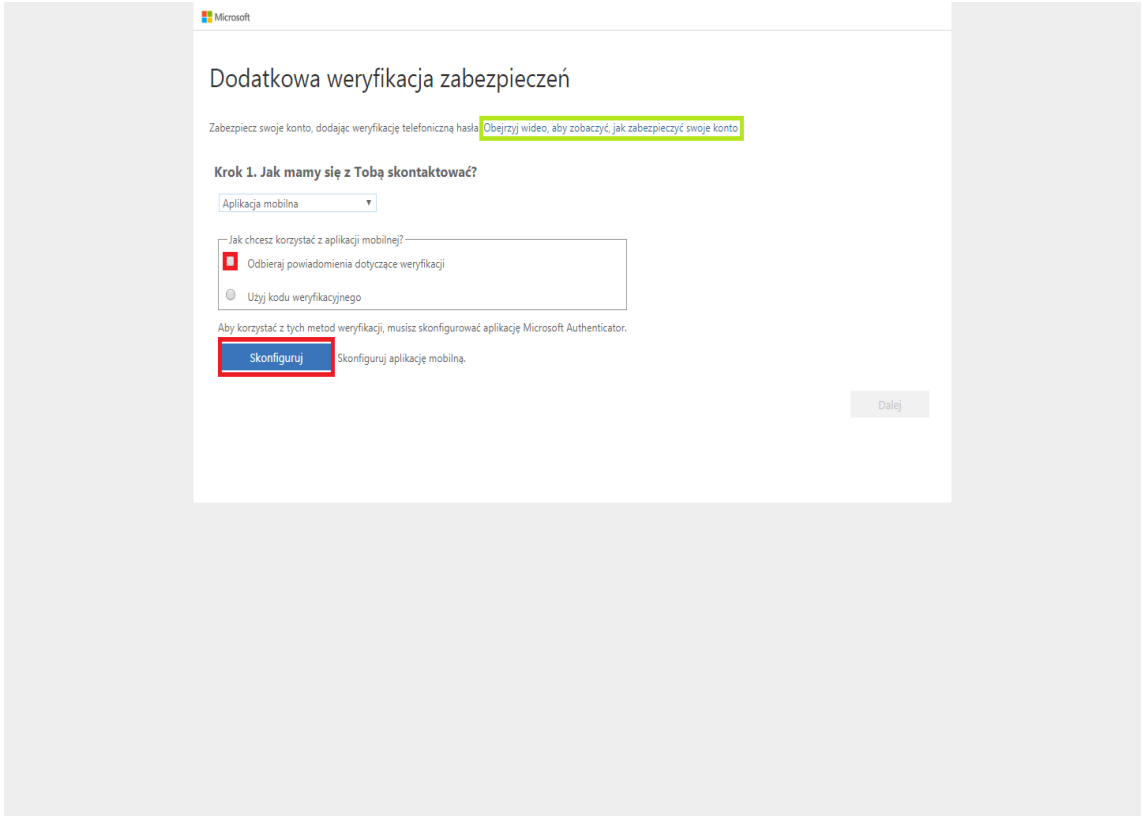

Teraz należy zainstalować na telefonie aplikację "Microsoft authenticator". Po odpaleniu aplikacji trzeba klikać przycisk pomiń aż zapyta się nas o dodanie konta służbowego po czym wybrać opcję przez kod QR by móc zeskanować kod wyświetlony na ekranie. Po poprawnej konfiguracji na telefonie będzie się wyświetlać nazwa szkoły wraz z odnawialnym kluczem dostępu a my możemy przejść dalej klikając niebieski przycisk na dole ekranu.

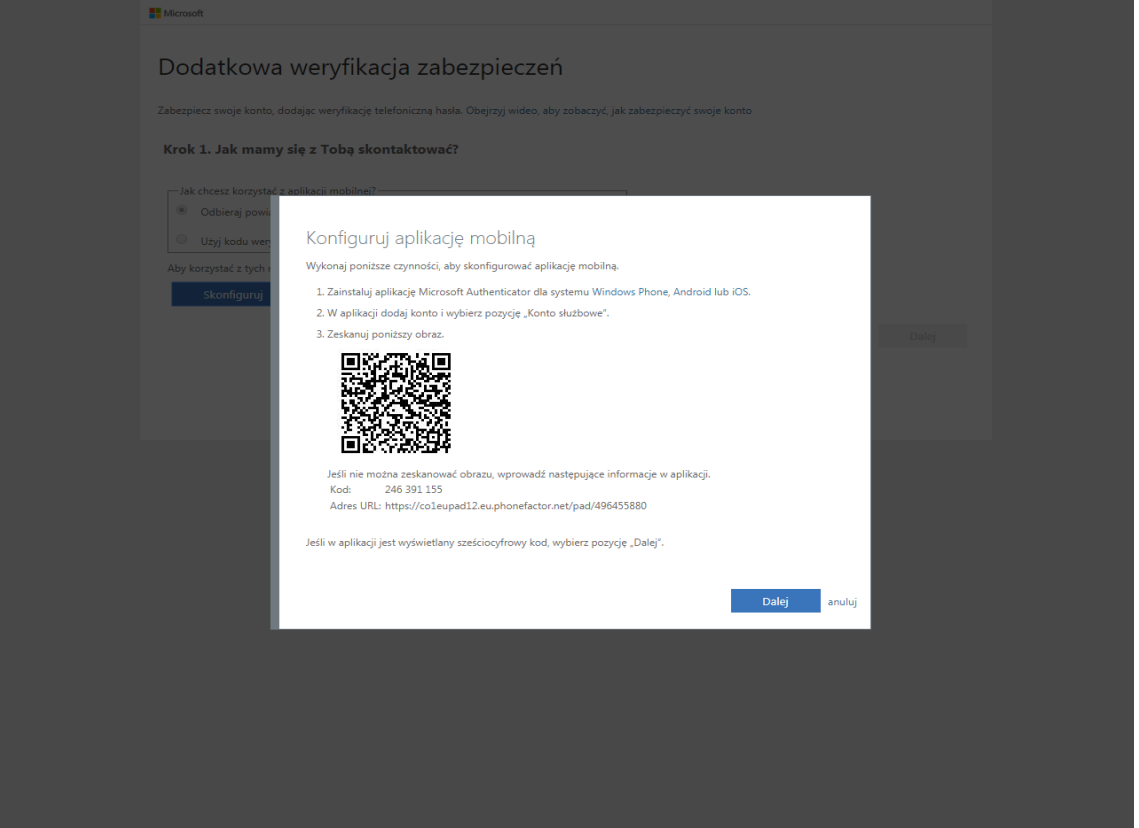

Po poprawnym wykryciu aplikacji przez microsoft odblokuje się nam przycisk dalej a na telefonie może wyskoczyć powiadomienie o udzieleniu dostępu które należy zaakceptować klikając przycisk zezwól

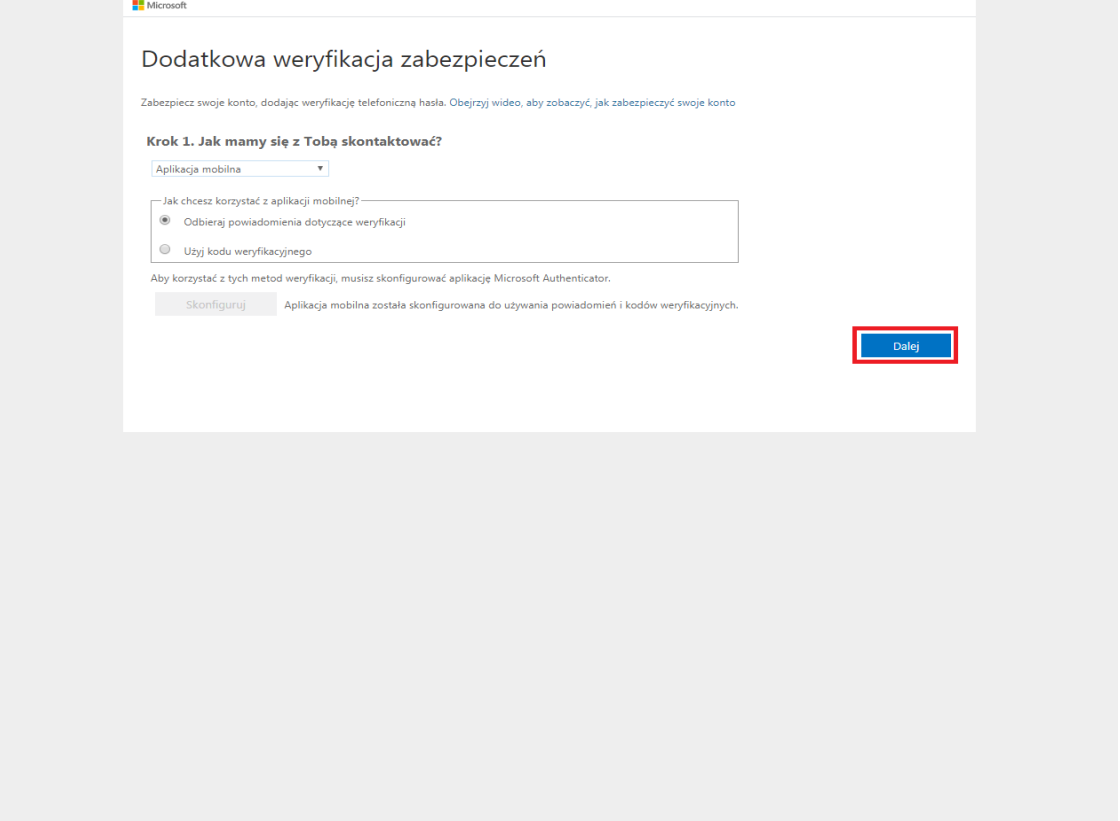

U niektórych użytkowników może pokazać się ekran by dodać nr telefonu, można to wypełnić natomiast po naciśnięciu przycisku "gotowe" strona przechodzi dalej (nie ważne czy nr jest uzupełniony czy nie)

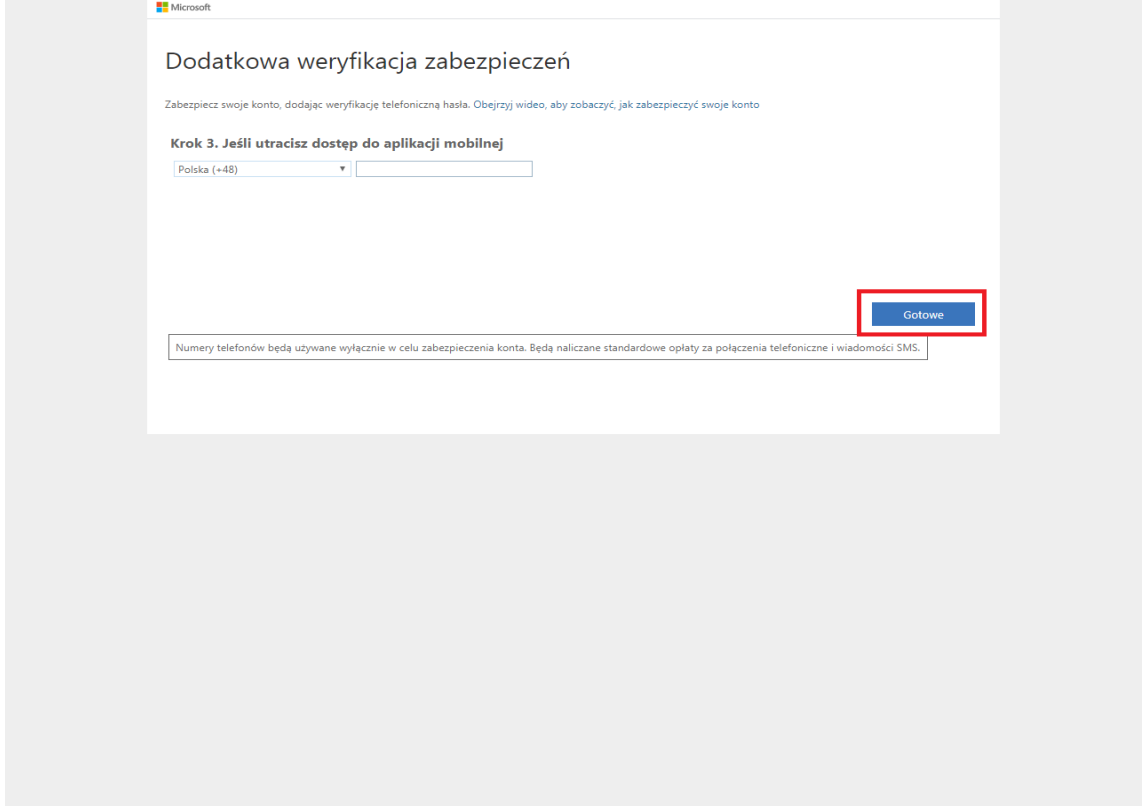

Przy każdym nowym logowaniu pojawi się nam taki ekran a na telefonie wyskoczy powiadomienie z prośbą o udzielenie dostępu

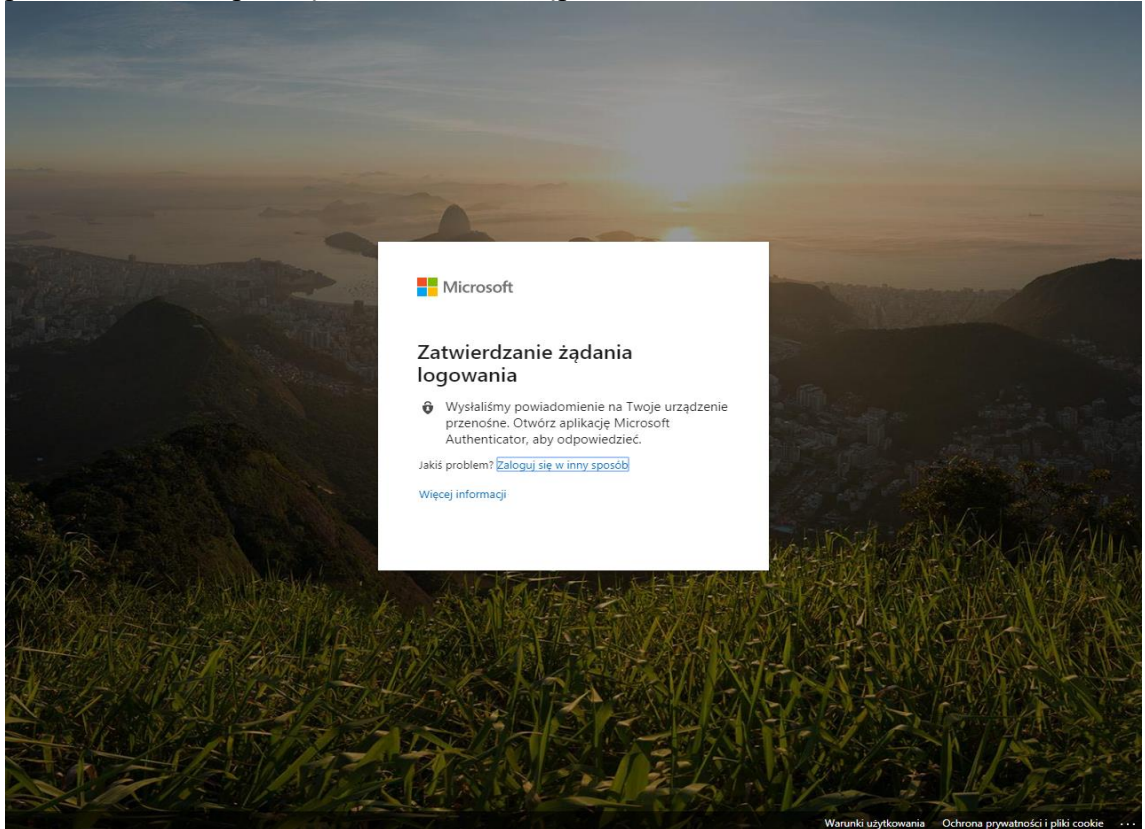

Po akceptacji i udanym logowaniu można zaznaczyć opcję by nie zostać wylogowanym z danego konta w celu pominięcia późniejszego uwierzytelnienia przy pomocy telefonu

Microsoft Chcesz, aby Cię nie<br>wylogowywać? Jeśli wybierzesz przycisk Tak, zobaczysz mniej<br>monitów o zalogowanie się. Nie pokazuj ponownie

Dziękujemy .Życzymy miłej pracy. Sp20.